מדריך תחזוקה ופתרון בעיות

#### זכויות יוצרים ורישיון

© Copyright 2013 Hewlett-Packard Development Company, L.P.

המידע הכלול במסמך זה כפוף לשינויים ללא הודעה מוקדמת. האחריות הבלעדית למוצרים ולשירותים של HP מפורטת במפורש בכתב האחריות הנלווה למוצרים ולשירותים אלו. דבר מן האמור לעיל לא יפורש כאחריות נוספת כלשהי. חברת HP מסירה מעליה כל חבות שהיא בגין שגיאות טכניות, שגיאות עריכה או השמטות הכלולות במסמך זה.

HP מסירה מעליה כל חבות שהיא ביחס לשימוש או לאמינות של תוכנותיה בציוד שלא סופק על- ידי HP.

המסמך שלהלן כולל מידע קנייני המוגן בזכויות יוצרים. אין להעתיק, לעבד או לתרגם חלק כלשהו של מסמך זה לשפה אחרת, ללא הרשאה בכתב מחברת HP.

Hewlett-Packard Company

P.O. Box 4010

Cupertino, CA 95015-4010

#### USA

במוצר זה משולבת טכנולוגיית הגנה על זכויות יוצרים המוגנת בפטנטים אמריקניים ובזכויות קניין רוחני אחרות. השימוש בטכנולוגיה להגנה על זכויות יוצרים חייב להיות מורשה על-ידי חברת Macrovision, והוא מיועד אך ורק לשימוש ביתי ולשימושי צפייה מוגבלים אחרים, אלא אם התקבלה הרשאה אחרת מחברת Macrovision. אסור לבצע הנדסה הפוכה או היפוך-אסמבלי.

Microsoft ו-Windows הם סימנים מסחריים של Corporation Microsoft בארה"ב ובארצות אחרות.

לא כל המאפיינים זמינים בכל הגרסאות של 8 Windows. ייתכן שיהיה צורך להתקין במחשב זה חומרה, התקנים ו/או תוכנה ששודרגו ו/או נקנו בנפרד כדי לנצל במלואה את התפקודיות של 8 Windows. ראה באתר לקבלת פרטים <http://www.microsoft.com> נוספים.

חברת HP תומכת בשימוש בטכנולוגיה על-פי הוראות החוק, ואינה מתירה או מעודדת שימוש במוצריה למטרות אשר שונות מן המותר על-פי חוק הגנת זכויות היוצרים.

המידע במסמך זה עשוי להשתנות ללא הודעה מוקדמת.

מהדורה ראשונה: ספטמבר 2013

מק"ט: 2BB701334-

#### הבנת הנפח בדיסק קשיח

כונני הדיסק הקשיח במחשבי Packard-Hewlett ו-Compaq עם התקנה מראש של מערכת ההפעלה של RWindows® Microsoft עשויים להופיע בגודל קטן מזה המצוין במפרטי המוצר, בתיעוד או על-גבי האריזה. כונני דיסק קשיח מתוארים ומפורסמים על-ידי יצרנים במונחים של קיבולת עשרונית (בסיס 10). Microsoft Windows ותכניות אחרות, כגון FDISK, עושות שימוש במערכת מספור בינארית (בסיס 2).

בחישוב עשרוני, מגה-בית אחד (MB (הינו שווה- ערך ל1,000,000- בתים, וג'יגה-בית אחד (GB( הינו שווה-ערך ל1,000,000,000- בתים. בשיטת המיספור הבינארית, מגה-בית אחד הינו שווה- ערך ל1,048,576- בתים, וג'יגה-בית אחד (GB( הינו שווה-ערך ל1,073,741,824- בתים. עקב שיטות המדידה השונות, ייתכן שתבחין בהבדל בין הגודל המדווח על-ידי Windows Microsoft לבין הגודל המפורסם. קיבולת האחסון של כונן הדיסק הקשיח היא כמפורסם.

מערכת Windows Microsoft מדווחת על קיבולת קטנה יותר בכלי Explorer Windows ובחלון המחשב מכיוון שהיא מציגה מידע אודות מחיצה אחת בכונן הדיסק הקשיח בכל פעם. אחת מהמחיצות מכילה את מידע שחזור המערכת.

#### הערה אודות מערכות שתצורתן נקבעה עם זיכרון בן 4 GB

עבור מחשבים עם מערכת הפעלה של 32 סיביות, כל הזיכרון מעל 3 GB עשוי שלא להיות זמין עקב דרישות המשאבים של המערכת.

מגבלה זו אינה תקפה רק למערכות HP ו- Compaq. הזיכרון מעל ל3- GB משמש למשאבי מערכת.

#### אישור זיכרון כולל

BIOS המערכת מציג את ה4- GB המלאים של הזיכרון המותקן.

.1 הפעל את המחשב.

.2 הקש על 10F. תפריט ה-BIOS מוצג. אשר את הזיכרון המותקן הכולל.

# תוכן העניינים

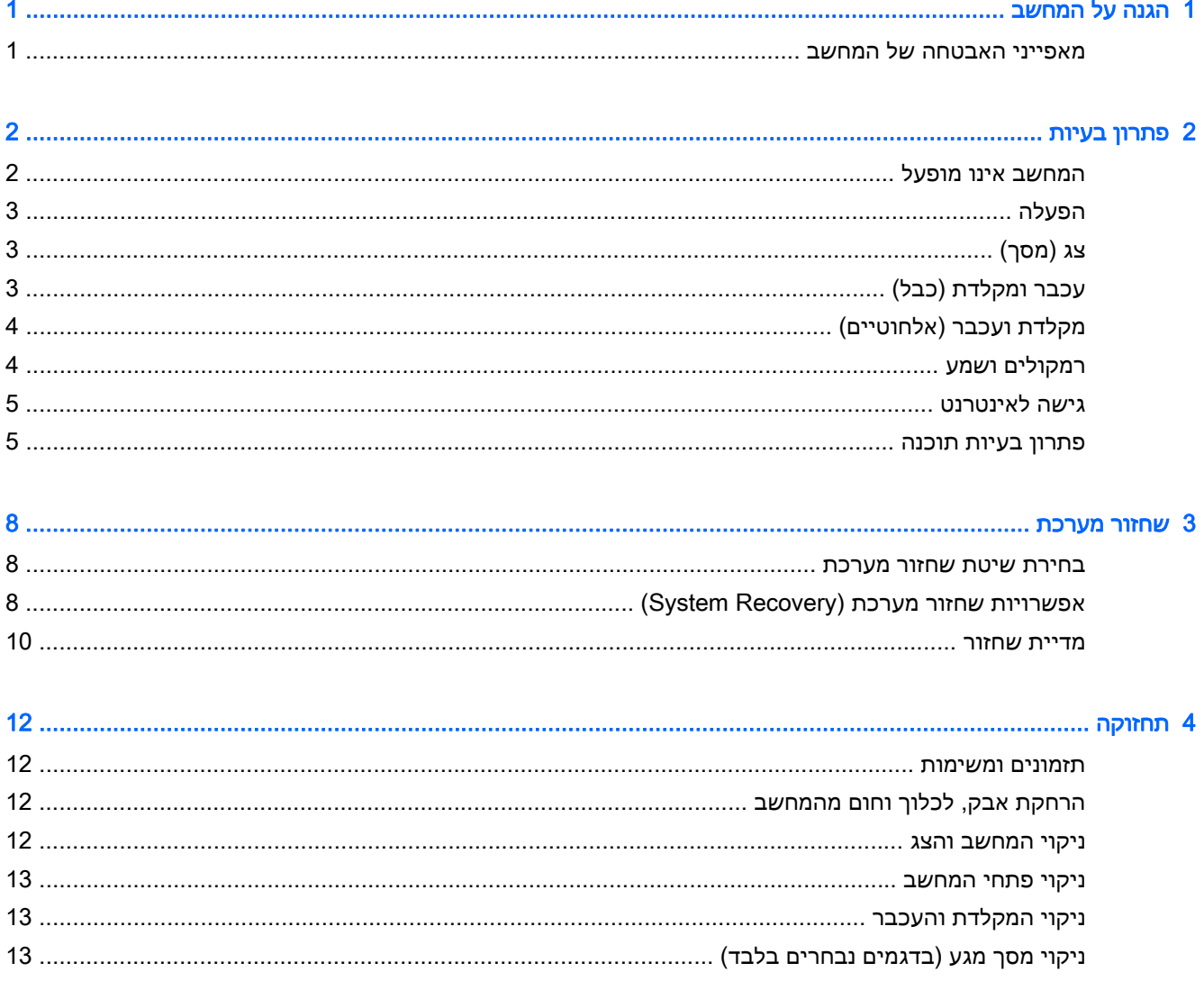

 $iv$ 

# 1 הגנה על המחשב

<span id="page-4-0"></span>המחשב שלך כולל מאפיינים המסייעים בשמירה על שלמות המערכת ועל הנתונים שלו מפני גישה לא-מורשית. עיין במאפיינים אלה, כדי להבטיח שימוש נאות.

## מאפייני האבטחה של המחשב

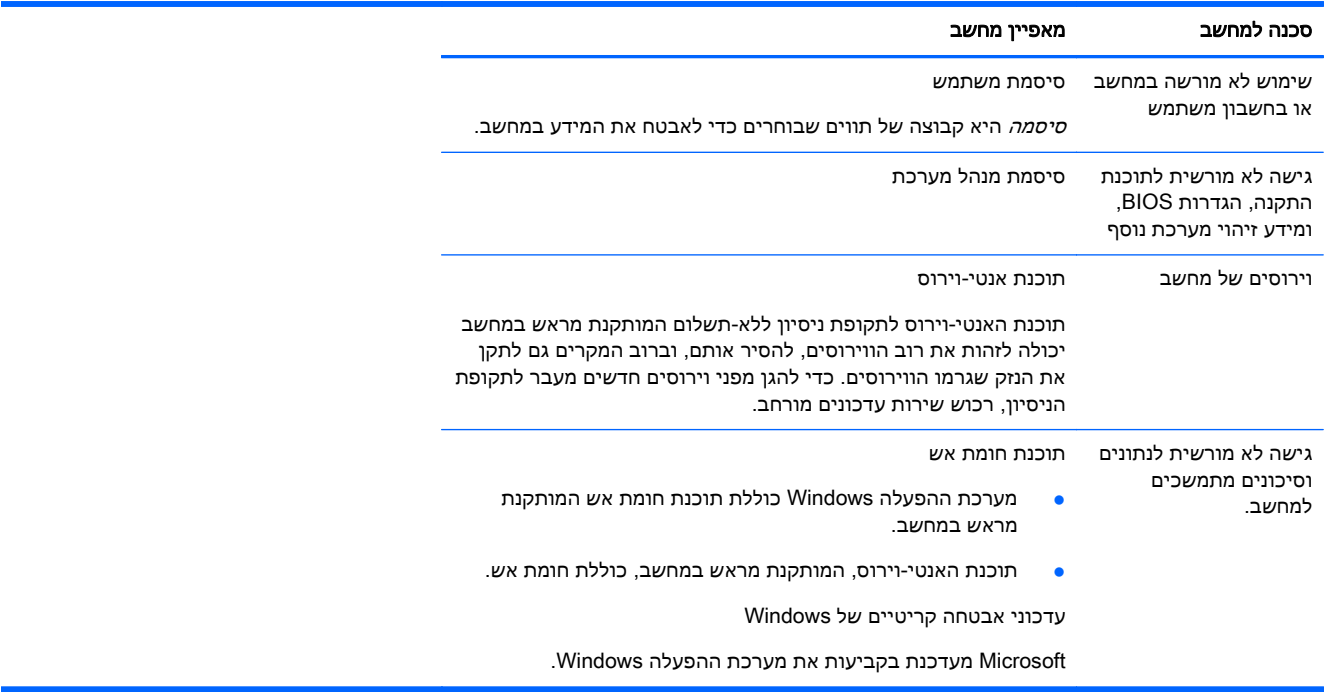

# 2 פתרון בעיות

<span id="page-5-0"></span>לקבלת מידע נוסף על אודות בעיות בצג, או בעיות הקשורות במיוחד למדפסת, עיין בתיעוד המצורף למוצר שסיפק היצרן. הטבלאות הבאות מכילות את הבעיות בהן אתה עלול להיתקל במהלך התקנה, הפעלה או שימוש במחשב ופתרונות אפשריים.

לקבלת מידע נוסף על אפשרויות נוספות לפתרון בעיות, עיין בחוברת 'התקנה מהירה' המצורפת למחשב, או בקר באתר http://www.hp.com/go/contactHP וחפש את דגם המחשב שלך.

### המחשב אינו מופעל

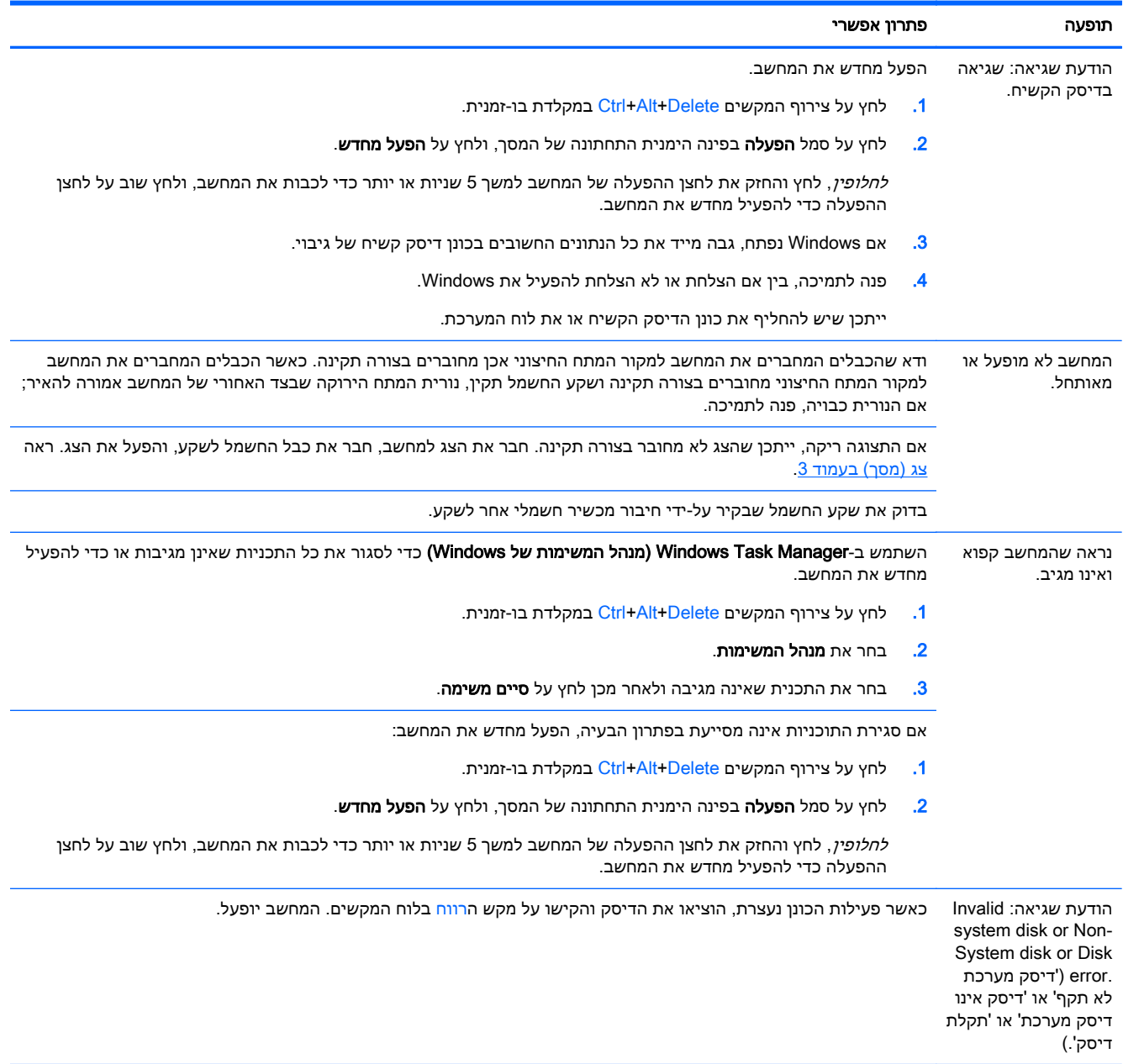

## הפעלה

<span id="page-6-0"></span>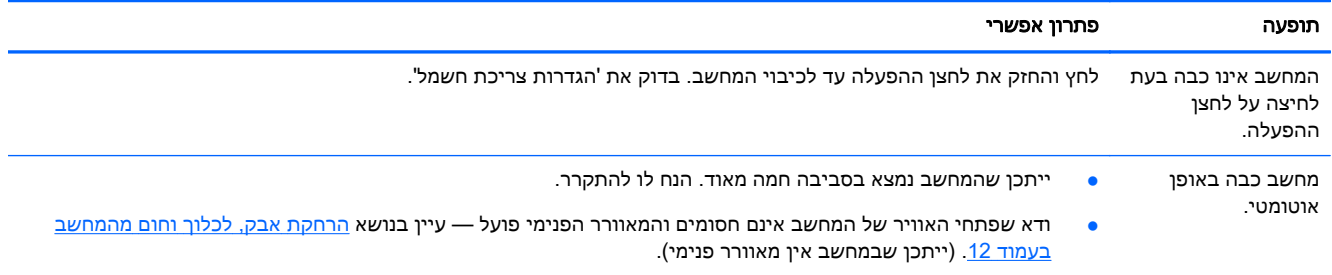

# צג (מסך)

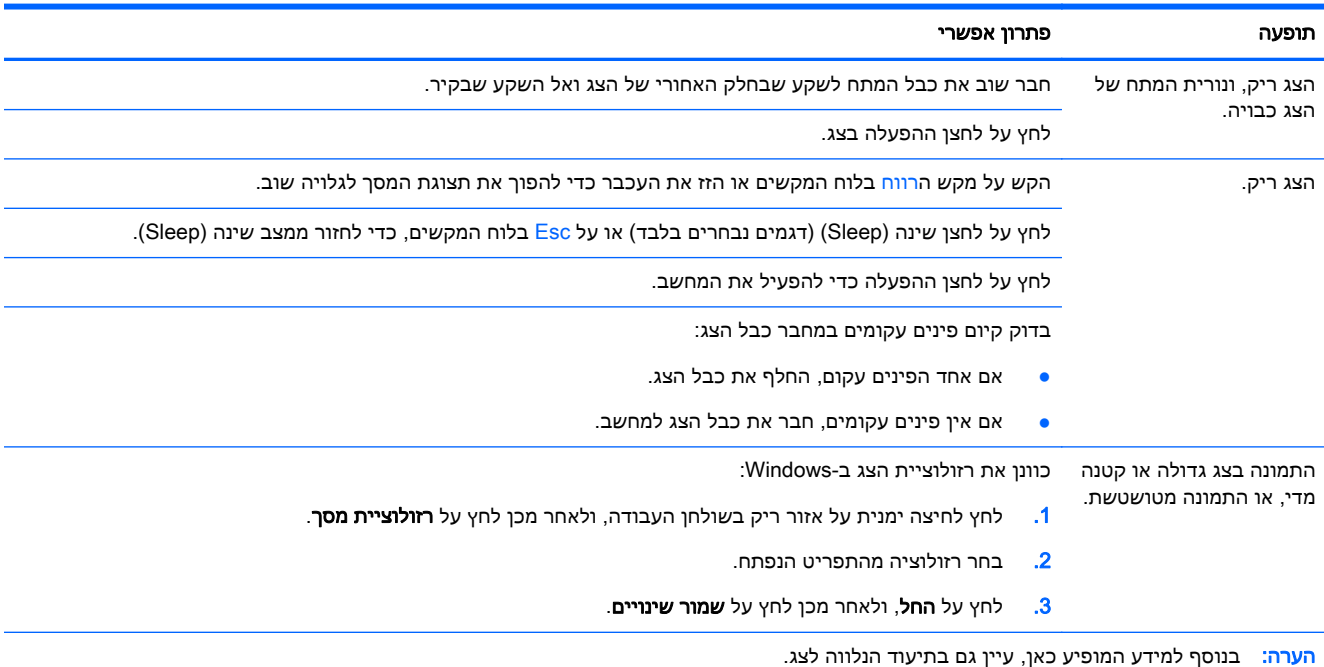

# עכבר ומקלדת (כבל)

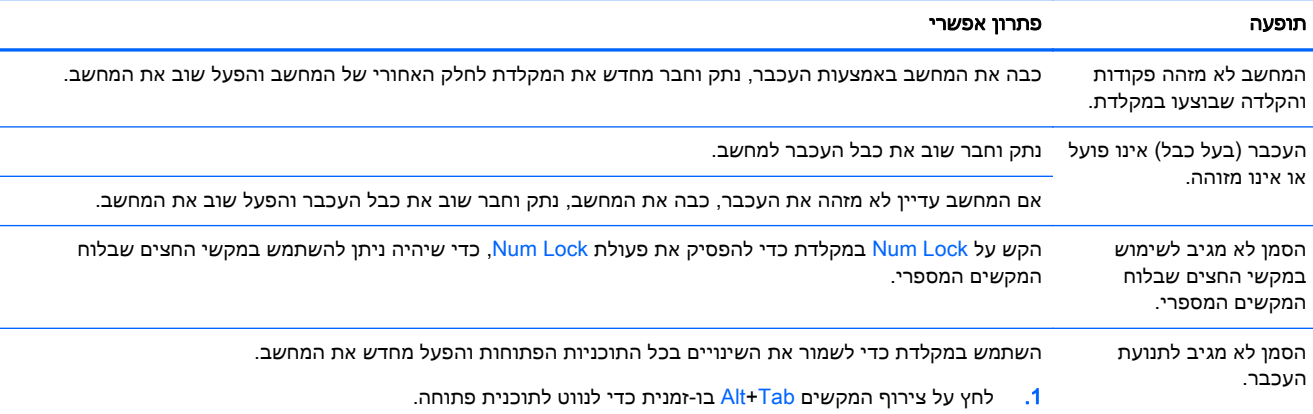

<span id="page-7-0"></span>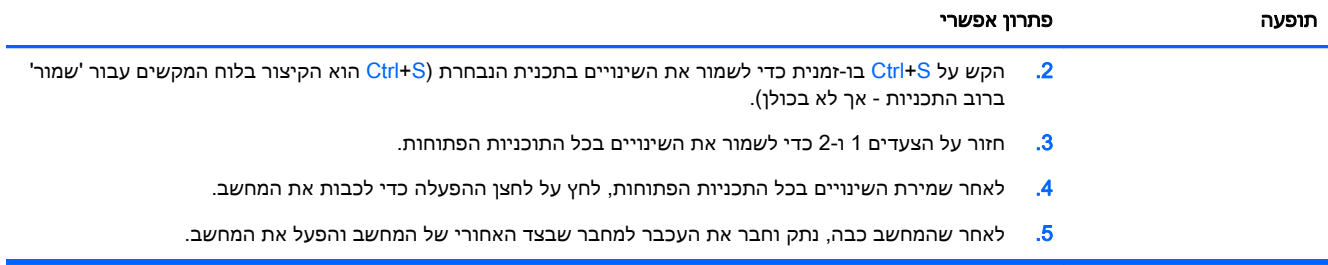

# מקלדת ועכבר (אלחוטיים)

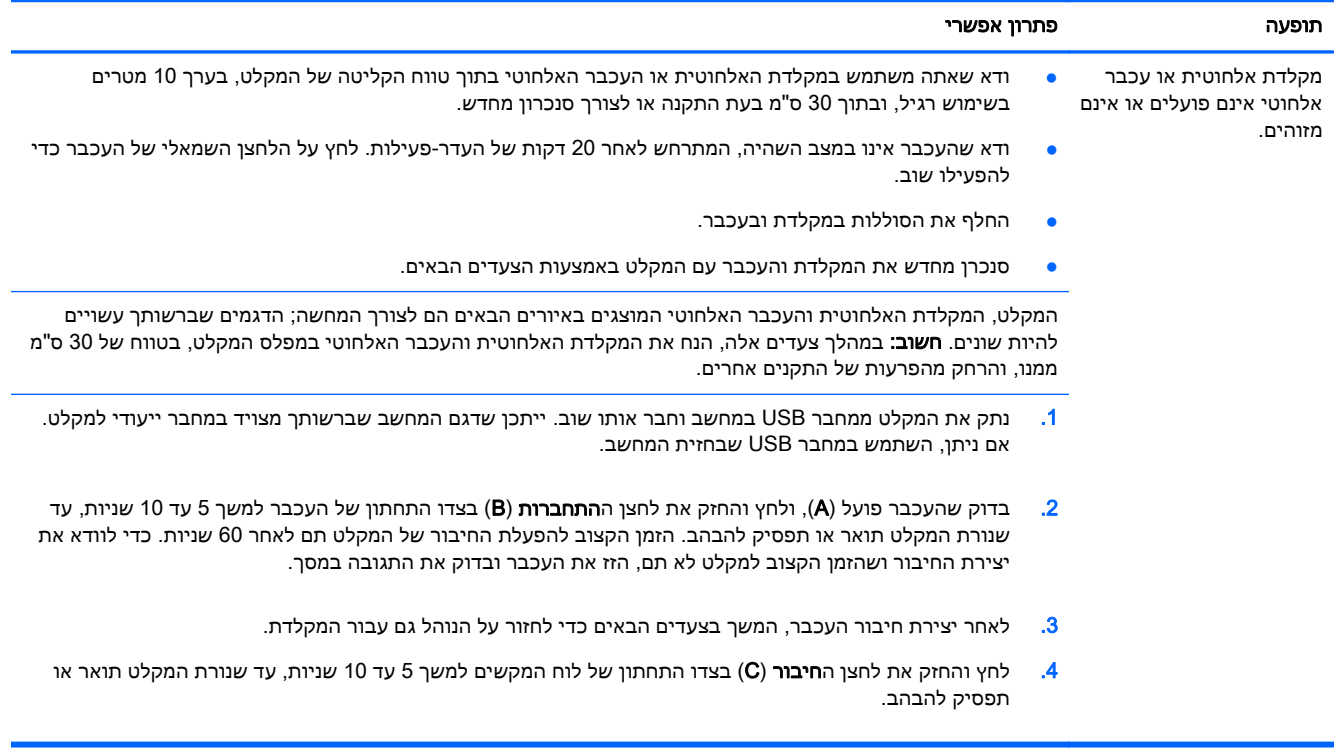

## רמקולים ושמע

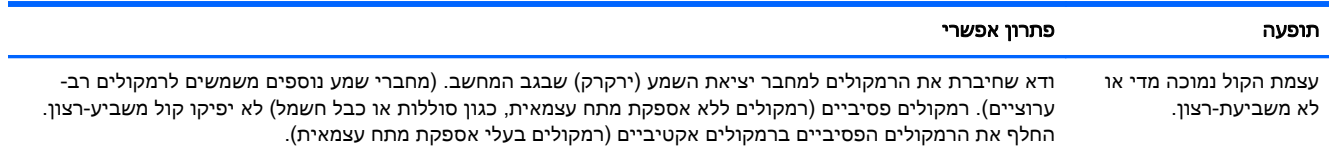

<span id="page-8-0"></span>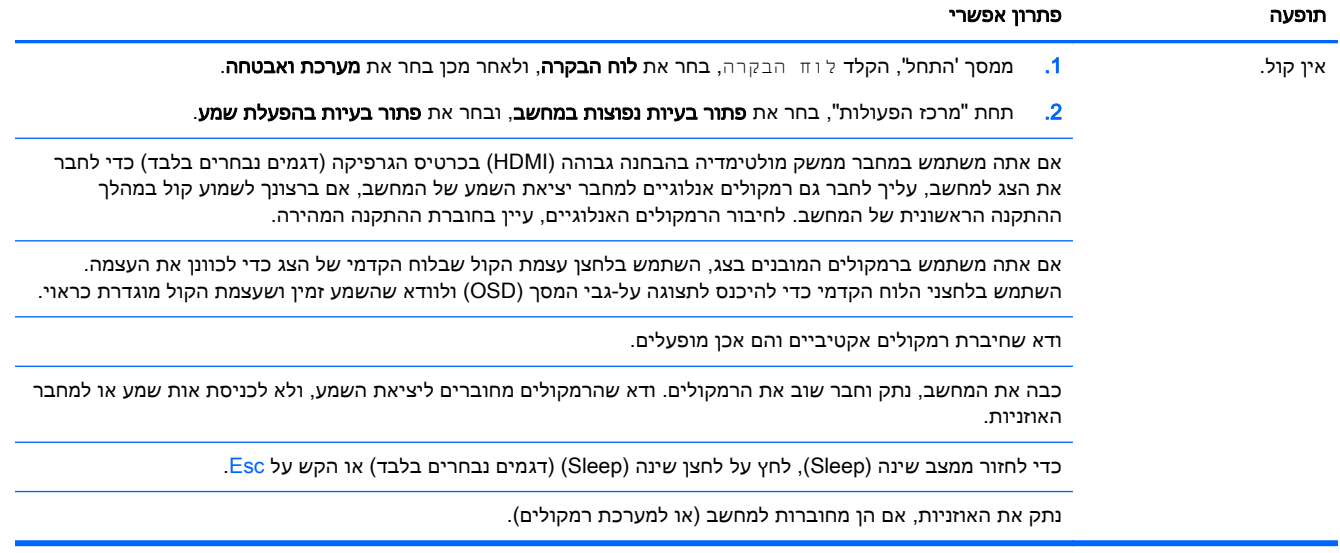

## גישה לאינטרנט

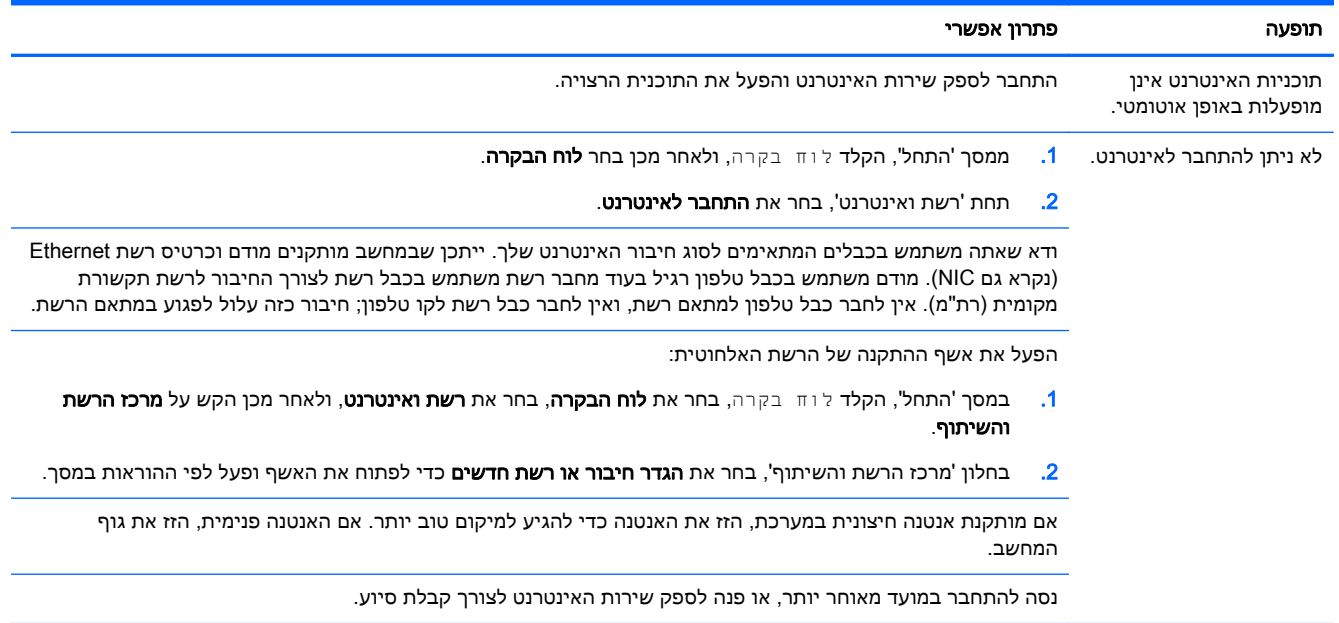

## פתרון בעיות תוכנה

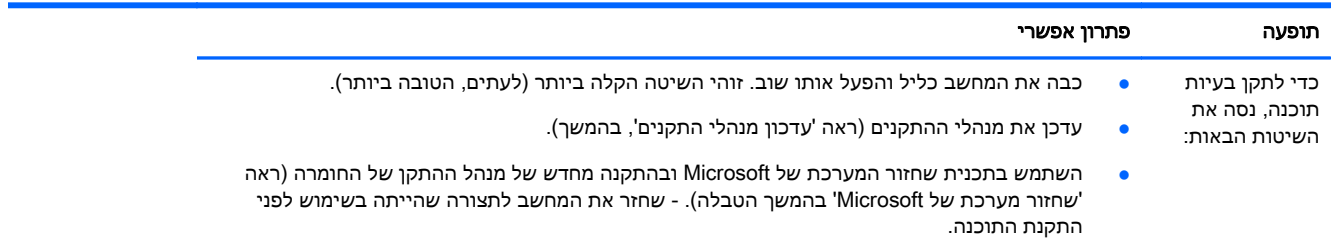

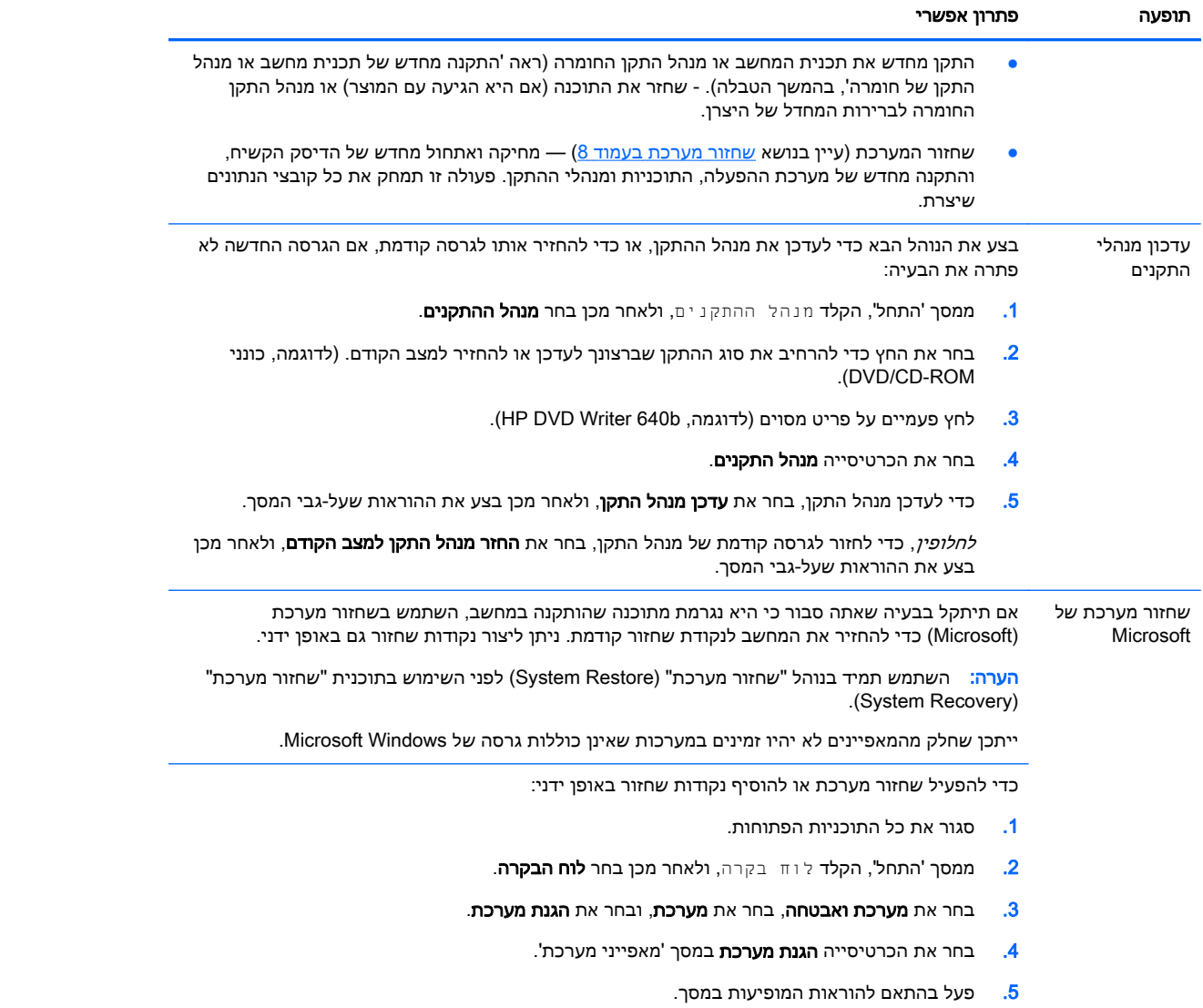

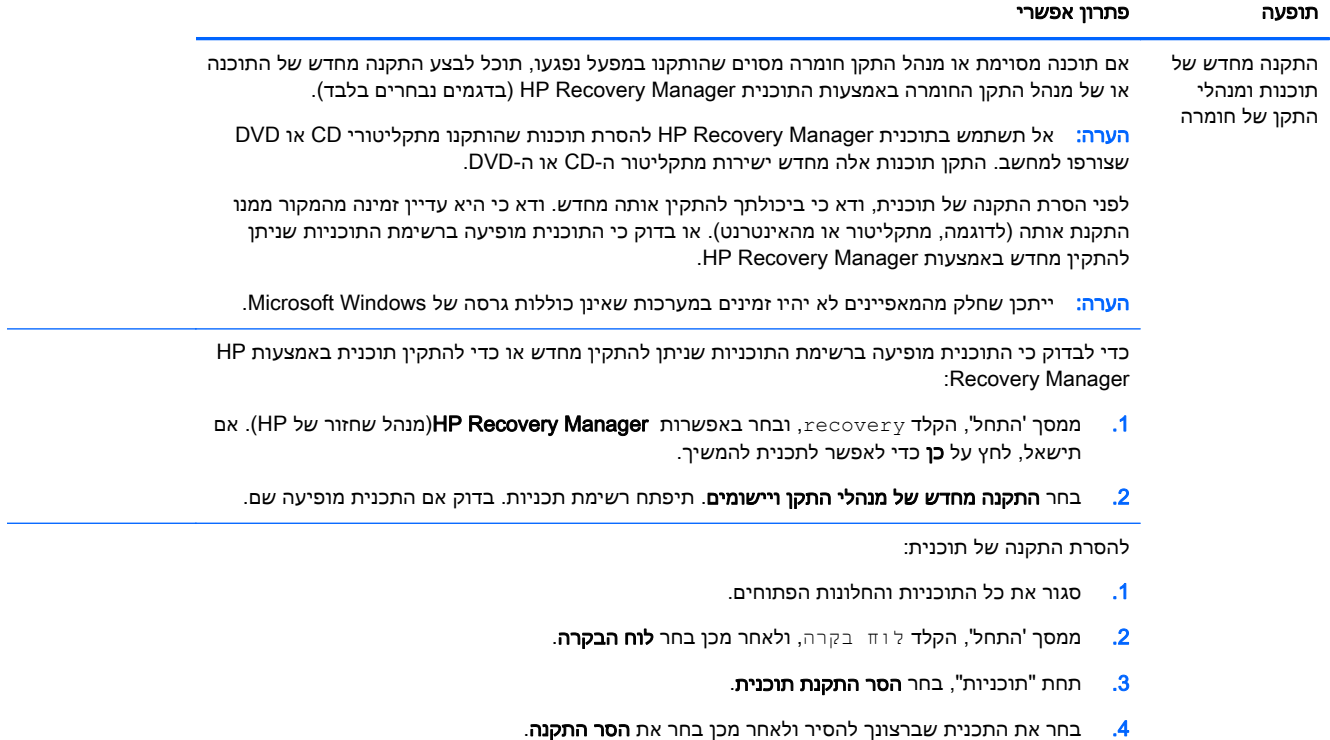

# 3 שחזור מערכת

<span id="page-11-0"></span>שחזור מערכת (HP (מבצעת מחיקה ואתחול של הדיסק הקשיח, מחיקת כל קובצי הנתונים שיצרת והתקנה מחדש של מערכת ההפעלה, התוכנות ומנהלי ההתקן. אולם, יש צורך להתקין מחדש את כל התוכנות שלא הותקנו במפעל. ההתקנה מחדש שתצטרך לבצע כוללת גם את התוכנות הנמצאות במדיה המצורפת למחשב, וגם כל תוכנה שרכשת בנפרד והתקנת בעצמך במחשב.

הערה: תמיד השתמש בהליך שחזור המערכת לפני השימוש בתכנית שחזור המערכת - ראה שחזור מערכת של Microsoft תחת פתרוו בעיות תוכנה [בעמוד](#page-8-0) 5.

ייתכן שחלק מהמאפיינים לא יהיו זמינים במערכות שאינן כוללות גרסה של Windows Microsoft.

### בחירת שיטת שחזור מערכת

יש לבחור אחת מהשיטות הבאות לביצוע "שחזור מערכת" (system recovery):

● תמונת שחזור — הפעל את "שחזור מערכת" מתוך תמונת דיסק השמורה בדיסק הקשיח. תמונת השחזור היא קובץ שמכיל עותק של התוכנה המקורית שהותקנה במפעל. לביצוע "שחזור מערכת" מתמונת השחזור, עיין בנושא שחזור מערכת ממסך "התחל" של Windowsבעמוד .8

<mark>יים הערה: תמונת השחזור משתמשת בחלק מהדיסק הקשיח, ולא ניתן להשתמש בחלק זה לצורכי אחסון נתונים.</mark>

● מדיית שחזור - הפעל את "שחזור מערכת" ממדיית השחזור שיצרת מהקבצים השמורים בכונן הדיסק הקשיח שלך או שנרכשה בנפרד. ליצירת מדיית שחזור, עיין בנושא יצירת מדיית שחזור [בעמוד](#page-13-0) .10

## אפשרויות שחזור מערכת (Recovery System(

יש לנסות ולבצע את שחזור המערכת בסדר הבא:

- .1 באמצעות הכונן הקשיח, ממסך 'התחל' של Windows.
- .2 באמצעות הכונן הקשיח, על-ידי הקשה על 11F בלוח המקשים במהלך הפעלת המערכת.
	- .3 באמצעות מדיית השחזור שיצרת.
- .4 באמצעות תקליטורי שחזור שנרכשו מהתמיכה של HP. כדי לרכוש תקליטורי שחזור, בקר באתר .<http://www.hp.com/go/contactHP>

### שחזור מערכת ממסך "התחל" של Windows

זהירות: תהליך שחזור המערכת מוחק את כל הנתונים והתכניות שיצרת או התקנת. גבה את כל הנתונים החשובים בדיסק נשלף או כונן הבזק מסוג USB.

אם המחשב פועל, ומערכת Windows מגיבה, בצע את שחזור המערכת באמצעות הצעדים הבאים.

- .1 כבה את המחשב.
- .2 נתק את כל ההתקנים ההיקפיים של המחשב, לבד מהצג, המקלדת והעכבר.
	- .3 הפעל את המחשב.
- ממסך 'התחל', הקלד recovery, ובחר באפשרות HP Recovery Manager (מנהל שחזור של HP). אם HP) תישאל, לחץ על **כן** כדי לאפשר לתכנית להמשיך.
	- .5 בחר סביבת השחזור של Windows.

.6 פעל בהתאם להוראות המופיעות במסך.

יים והערה: אם המערכת *אינה* מאתרת מחיצת שחזור, תתבקש להכניס מדיית שחזור. הכנס את התקליטור או את<mark>⊗</mark> כונן USB, בחר את **כן**, ולחץ על **הבא** כדי להפעיל מחדש את המחשב ולהפעיל את HP Recovery Manager מתקליטור השחזור או מכונן flash USB לשחזור. אם אתה משתמש בדיסקים, הכנס את דיסק שחזור המערכת הבא כשתתבקש.

.7 לאחר השלמת השחזור, כבה את המחשב, חבר שוב את ההתקנים ההיקפיים והפעל שוב את המחשב.

### "שחזור מערכת" (Recovery System (מתפריט ההפעלה של המחשב

זהירות: שחזור המערכת מוחק את כל הנתונים והתכניות שיצרת או התקנת. גבה את כל הנתונים החשובים בדיסק נשלף או כונן הבזק מסוג USB.

אם Windows אינו מגיב אך המחשב פועל, בצע שלבים אלה כדי לבצע שחזור מערכת.

- .1 כבה את המחשב. אם יש צורך בכך, לחץ והחזק את לחצן ההפעלה עד לכיבוי המחשב.
	- .2 נתק את כל ההתקנים ההיקפיים של המחשב, לבד מהצג, המקלדת והעכבר.
		- .3 לחץ על לחצן ההפעלה כדי להפעיל את המחשב.
- .4 ברגע שמסך סמל החברה ההתחלתי יופיע, הקש שוב ושוב על 11F בלוח המקשים עד להופעת ההודעה Files Loading is Windows) Windows טוען את הקבצים) על-גבי המסך.
	- .5 בחר סביבת השחזור של Windows.
	- .6 פעל בהתאם להוראות המופיעות במסך.
	- .7 לאחר השלמת השחזור, כבה את המחשב, חבר שוב את ההתקנים ההיקפיים והפעל שוב את המחשב.

#### שחזור המערכת ממדיית השחזור

זהירות: שחזור המערכת מוחק את כל הנתונים והתכניות שיצרת או התקנת. גבה את כל הנתונים החשובים בדיסק נשלף או כונן הבזק מסוג USB.

ליצירת מדיית שחזור, עיין בנושא יצירת מדיית שחזור [בעמוד](#page-13-0) .10

כדי לבצע שחזור מערכת באמצעות מדיית שחזור:

- .1 אם המחשב פועל, צור DVD גיבוי או כונן הבזק מסוג USB לגיבוי המכיל את כל קובצי הנתונים שברצונך לשמור, ולאחר מכן הסר את מדיית הגיבוי ממגש כונן הגיבוי.
- .2 אם אתה משתמש בתקליטורי DVD של שחזור, הכנס את דיסק השחזור מס' 1 למגש כונן ה-DVD, וסגור את המגש. אם אתה משתמש בכונן הבזק מסוג USB של שחזור, חבר אותו ליציאת ה-USB.
- .3 אם המחשב פועל, במסך 'התחל', העבר את העכבר לפינה הימנית התחתונה של המסך כדי להציג את סרגל הכלים 'קסמים', בחר **הגדרות**, בחר את הסמל **הפעלה**, ובחר את **כיבוי**. או, אם המחשב לא מגיב, לחץ לחיצה ארוכה למשך כ5- שניות על לחצן ההפעלה עד שהמחשב כבה.
	- .4 נתק את כל ההתקנים ההיקפיים של המחשב, לבד מהצג, המקלדת והעכבר.
- .5 לחץ על לחצן ההפעלה כדי להפעיל את המחשב. אם אתה משתמש בתקליטור DVD לשחזור, המחשב מפעיל באופן אוטומטי את Manager Recovery HP מהדיסק. דלג לשלב .7
	- .6 אם אתה מפעיל שחזור מערכת מכונן הבזק מסוג USB, הקש על Esc בעת הפעלת המחשב כדי להציג את תפריט האתחול. השתמש במקשי החצים כדי לבחור התקן USB והקש על Enter כדי לאתחל מהתקן זה.
- .7 אם תתבקש לבחור בין הפעלת שחזור המערכת מהמדיה או מכונן קשיח, בחר באפשרות המדיה, ולאחר מכן לחץ על Next) הבא).

- 8. בחר **איפוס להגדרות היצרן**.
- .9 פעל בהתאם להוראות המופיעות במסך.

### מדיית שחזור

<span id="page-13-0"></span>ניתן ליצור מדיית שחזור בתקליטורי DVD ריקים או בכונן הבזק מסוג USB) זה או זה, אך לא שניהם יחד). צור מדיית שחזור מתמונת השחזור השמורה בכונן הקשיח. תמונה זו מכילה את מערכת ההפעלה וקובצי תכניות המחשב שהותקנו בהתחלה במחשב על-ידי היצרן. תוכל ליצור אוסף אחד בלבד של מדיית שחזור עבור המחשב, וניתן להשתמש במדיה אך ורק עם מחשב זה. אחסן את מדיית השחזור במקום בטוח.

הערה: ייתכן שתכונות מסוימות לא יהיו זמינות במערכות הנשלחות ללא גרסה של Microsoft Windows.

#### בחירת מדיית שחזור

● כדי ליצור תקליטורי שחזור, במחשב חייב להיות מותקן צורב תקליטורי DVD, ויש להשתמש בתקליטורי R+DVD או R-DVD ריקים באיכות גבוהה.

יים ו־DVD+RW DL ,DVD-RW ,DVD+RW או DVD+RW ,DVD+RW ושתיβ שתיβ שתי .(שכבות שתי (DVD-R DL או) שכבות שתי (DVD+R DL ,(שכבות שתי (DVD-RW DL ,(שכבות

- אם אתה יוצר דיסקי שחזור, הקפד להשתמש בדיסקים מאיכות גבוהה ליצירת אוסף דיסקי השחזור. דחיית הדיסקים, גם כאשר אינם פגומים, הינה פעולה תקינה של המערכת. תתבקש להכניס דיסק ריק חדש ולנסות שוב.
	- מספר הדיסקים באוסף דיסקי השחזור תלוי בדגם המחשב (בדרך כלל 1-3 תקליטורי DVD(. תכנית יצירת דיסקי השחזור תודיע לך מהו המספר הספציפי של הדיסקים הריקים הנדרש ליצירת האוסף.
- תוכל לבחור ליצור במקום זאת כונן הבזק מסוג USB לשחזור, באמצעות כונן USB ריק איכותי. אם אתה משתמש בכונן הבזק מסוג USB, התכנית תאמר לך מהו גודל הכונן הנדרש לאחסון כל הנתונים (8 GB לכל הפחות).

הערה: לתהליך יצירת מדיית השחזור נדרש זמן מה כדי לוודא שהמידע הנכתב במדיה נכון. תוכל לצאת מהתהליך <mark>ו</mark> בכל עת. בפעם הבאה שתפעיל את התכנית, פעולתה תמשיך מהמקום שבו עזבת.

#### יצירת מדיית שחזור

ליצירת תקליטורי השחזור:

- .1 סגור את כל התוכניות הפתוחות.
- .2 ממסך 'התחל', הקלד recovery, ובחר באפשרות Manager Recovery HP)מנהל שחזור של HP(. אם תישאל, לחץ על **כן** כדי לאפשר לתכנית להמשיך.
	- בחר יצירת מדיה לשחזור, בחר את Create recovery media using blank DVD(s) (צור מדיית שחזור). מתקליטורים ריקים), ובחר את Next)הבא).
		- .4 בצע את ההוראות שעל-גבי המסך. סמן כל דיסק בעת הכנתו (למשל, 'שחזור 1', 'שחזור 2').

כדי ליצור כונן הבזק מסוג USB של שחזור:

- .1 סגור את כל התכניות הפתוחות.
- .2 חבר את כונן ההבזק מסוג USB ליציאת ה-USB במחשב.
- .3 ממסך 'התחל', הקלד recovery, ובחר באפשרות Manager Recovery HP)מנהל שחזור של HP(. אם תישאל, לחץ על **כן** כדי לאפשר לתכנית להמשיך.
- בחר יצירת מדיה לשחזור, sבחר את Create recovery media with a USB flash drive (צור מדיית שחזור) ב- $4$ בכונן הבזק מסוג USB(, ובחר את Next)הבא).

.5 בחר את כונן ההבזק מסוג USB מרשימת המדיה. התכנית תודיע לך כמה שטח אחסון נדרש ליצירת כונן השחזור. אם אין בכונן ההבזק מסוג USB די שטח אחסון (8 GB לכל הפחות), הוא לא יהיה זמין במסך. לחץ על Next) הבא).

יים ומוחקת את כל הקבצים שבו.µ<mark>ו</mark>™

.6 בצע את ההוראות שעל-גבי המסך. הקפד לסמן את כונן ההבזק מסוג USB ולשמור אותו במקום בטוח.

הערה: אל תשתמש בכרטיסי מדיה ליצירת מדיית שחזור. המערכת לא תוכל לבצע אתחול מכרטיס מדיה, וייתכן שלא תוכל להפעיל את שחזור המערכת.

# 4 תחזוקה

<span id="page-15-0"></span>חשוב לבצע פעולות תחזוקה פשוטות במחשב, כדי להבטיח כי הוא יפעל ברמת הביצועים המיטבית.

### תזמונים ומשימות

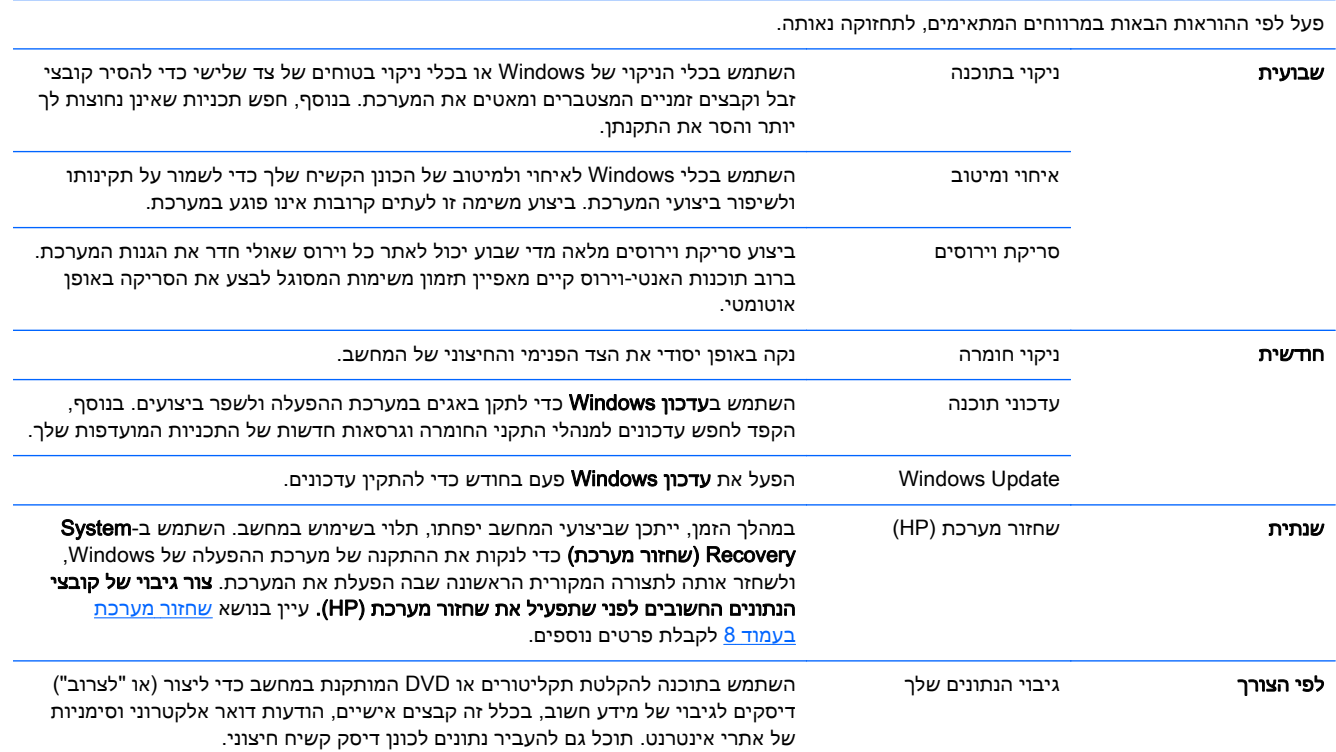

## הרחקת אבק, לכלוך וחום מהמחשב

שמירה על מערכת המחשב מפני אבק, לכלוך וחום תאריך את חייה. אבק, פרווה של חיות מחמד וחלקיקים אחרים עלולים להצטבר וליצור אפקט "שמיכה"; כתוצאה מכך, רכיבים עשויים להתחמם יתר על המידה, או לחלופין, במקרה של לוח המקשים והעכבר, להפסיק לתפקד באופן חלק ויעיל. בדוק את המערכת פעם בחודש לזיהוי סימנים גלויים של אבק או פסולת, ונקה אותה פעם בשלושה חודשים בערך. בקר באתר [/go/com.hp.www://http](http://www.hp.com/go/contactHP) [contactHP](http://www.hp.com/go/contactHP) לקבלת הוראות ניקוי נוספות.

### ניקוי המחשב והצג

פעל לפי צעדים אלה כדי לנקות את המחשב והצג:

- .1 נתק את המחשב והצג מהחשמל.
- <span id="page-16-0"></span>.2 כדי לנקות את מסך הצג, השתמש במטלית נקייה ויבשה. אל תנקה במים את מסך הצג. לניקוי יסודי יותר, השתמש במטלית נקייה וחומר ניקוי מסכים אנטי-סטטי.
	- .3 נקה את האבק ממארז המחשב והצג באמצעות מטלית יבשה ונקייה.

הערה: אם קיימים שרידי מדבקות או נוזל צמיג על מארז המחשב או הצג, נקה אותם באמצעות אלכוהול<mark> (</mark> איסופרופילי (אלכוהול עיסוי) ובמטלית שאינה משירה סיבים.

### ניקוי פתחי המחשב

הפתחים מיועדים לאוורור המחשב והצג. דאג לניקוי פתחים אלה באמצעות שואב אבק המופעל בסוללות. (שואב אבק המופעל בסוללות מבטל את הסיכון להתחשמלות).

- .1 שאב את הפתחים במארז המחשב באמצעות שואב אבק.
- .2 סלק לכלוך שהצטבר במחברי המחשב וסביבם (לדוגמה, מחברי רשת ו-USB(.

### ניקוי המקלדת והעכבר

בעת ניקוי מקשי המקלדת, השתמש במצב החלש של שואב האבק המופעל בסוללות, כדי שמקשי המקלדת והקפיצים לא יישאבו.

- .1 בצע שאיבה בין מקשי המקלדת ולאורך החריצים.
- .2 נקה את הצטברות הלכלוך על מקשי המקלדת ולאורך שפות המקלדת באמצעות מטלית יבשה ונקייה ואלכוהול איסופרופילי (עיסוי).
	- .3 נגב את גוף העכבר וכבל העכבר באמצעות מטליות ניגוב לחות.

אם ברשותך עכבר בעל כדור, נקה את הכדור ואת צירי הגלילה שבתוך העכבר:

- .1 הפוך את העכבר על גבו, סובב את המכסה הטבעתי של הכדור נגד מגמת השעון כדי להסיר אותו ולשחרר את הכדור.
	- .2 שטוף את הכדור בסבון ובמים חמים.
	- .3 נקה את צירי הגלילה בצמר גפן המורטב קלות באלכוהול איסופרופילי (עיסוי).
	- .4 לאחר שהכדור וצירי הגלילה התייבשו לגמרי, החזר את הכדור וסגור את המכסה הטבעתי.

## ניקוי מסך מגע (בדגמים נבחרים בלבד)

<mark>זהירות:</mark> אל תרסס או תניח את חומר הניקוי ישירות על המסך; רסס את חומר הניקוי על מטלית ולאחר מכן נגב A את הצדדים והמשטח של מסך המגע.

אל תשתמש בחומר ניקוי חריף או במטלית גסה בעת ניקוי צדדי מסך המגע והמשטח, מכיוון שאתה עלול לפגוע במסך המגע.

פעל בהתאם לשלבים הבאים כדי לנקות את מסך המגע:

- .1 כבה את המחשב. במסך 'התחל', העבר את העכבר לפינה הימנית התחתונה של המסך כדי להציג את סרגל הכלים 'קסמים', ובחר את **הגדרות**. לחץ על הסמל **הפעלה**, ולאחר מכן לחץ על **הפעלה מחדש**.
	- .2 נתק את כבל החשמל מהשקע שבקיר.
	- .3 רסס כמות קטנה של תרסיס עדין לניקוי זכוכית על מטלית רכה לניקוי מסך המגע.
- .4 נגב את המשטח ואת צדדי מסך המגע כדי להסיר לכלוך, טביעות אצבעות או כל שארית שעלולה לפגוע בזיהוי מגע במסך.